## **Применение анимированного персонажа в BGE.**

И так давайте посмотрим, как можно применить наши знания о анимации персонажа в простейшей бродилке. Суть вопроса заключается в следующем: будем мы делать физическим объектом «кожу» или же скелет актёра? На мой взгляд, проще сделать скелет. Взаимодействует с гравитацией основная кость, т.е. первая. Значит её необходимо сделать остовом (как бы подставкой) нашей модели (хотя можно и иначе). Для этого сделаем сцену с «землёй» и начнём создавать скелет. Я взял куб и растянул его. Так будет более наглядно видно на виде спереди, как разместить основную кость:

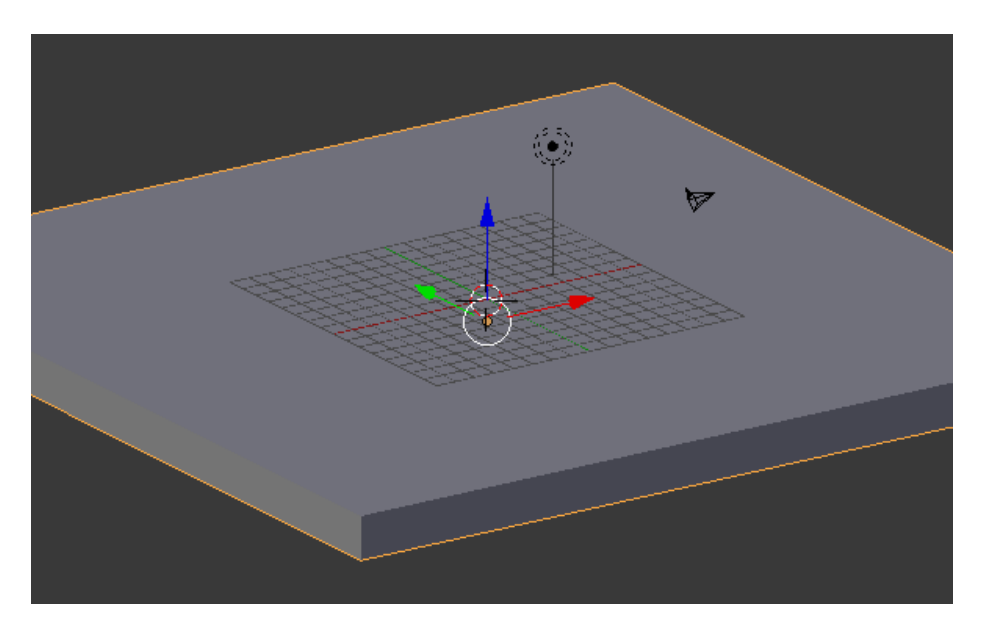

Весь скелет создаём от основной кости:

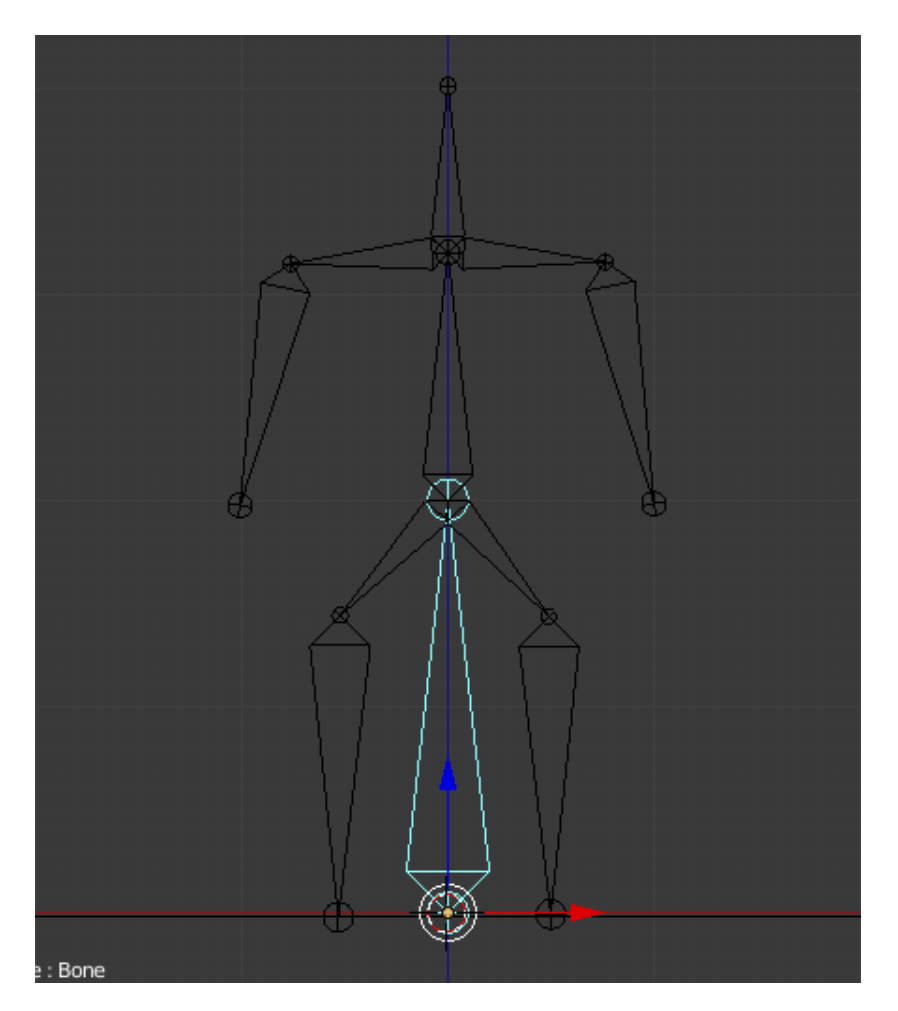

Основная кость начинается от основания (горизонта). Она выделена. Получилась вот такая «страшилка» Теперь «оденем» её в обычные цилиндры:

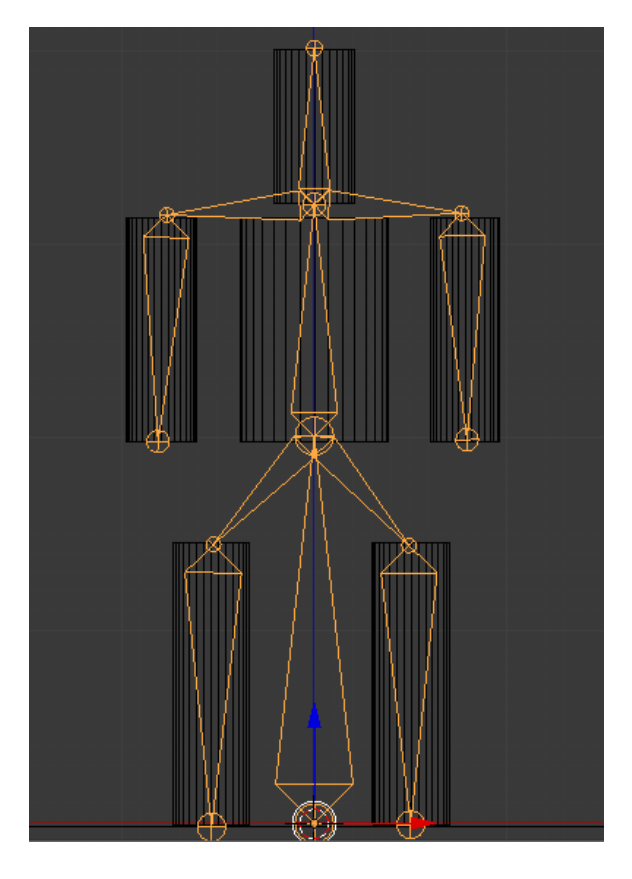

Помните, как присоединять скин к отдельной кости? Напоминаю… Выделяем скелет и переходим в режим редактирования. Снимаем выделение со всего. Выделяем нужную кость. Выходим из режима редактирования. Выделяем цилиндр (на этой кости) и **Shift** выделяем скелет. **Ctrl+P -> Bone**. И так с каждой костью, которую мы «одеваем».

Конечно, вы скажете что это - существо неизвестное науке  $\mathbb G$  Да! Это примитив! Ну и что? Для нас важно понять сам принцип создания персонажа, его анимации и управления в игровом проекте. А уж потом всё будет зависеть лишь от вашей фантазии и терпения!

Переходим к анимации. Стоит вспомнить, что для правильной работы автоматики Blender необходимо правильно назвать кости. Т.е. если левая рука **Ruka.L** , то правая – **Ruka.R**. Это важно! Мы будем использовать прямую кинематику, как и в предыдущем уроке. Вид **Left** (или **Right**). Переходим в режим позы (**Pose Mode**). Выделяем всю арматуру и создаём первый ключевой кадр в 1, нажав лат. «**I**». Это поза «стояния». Далее переходим в кадр 10 и сдвигаем ноги и руки примерно вот так:

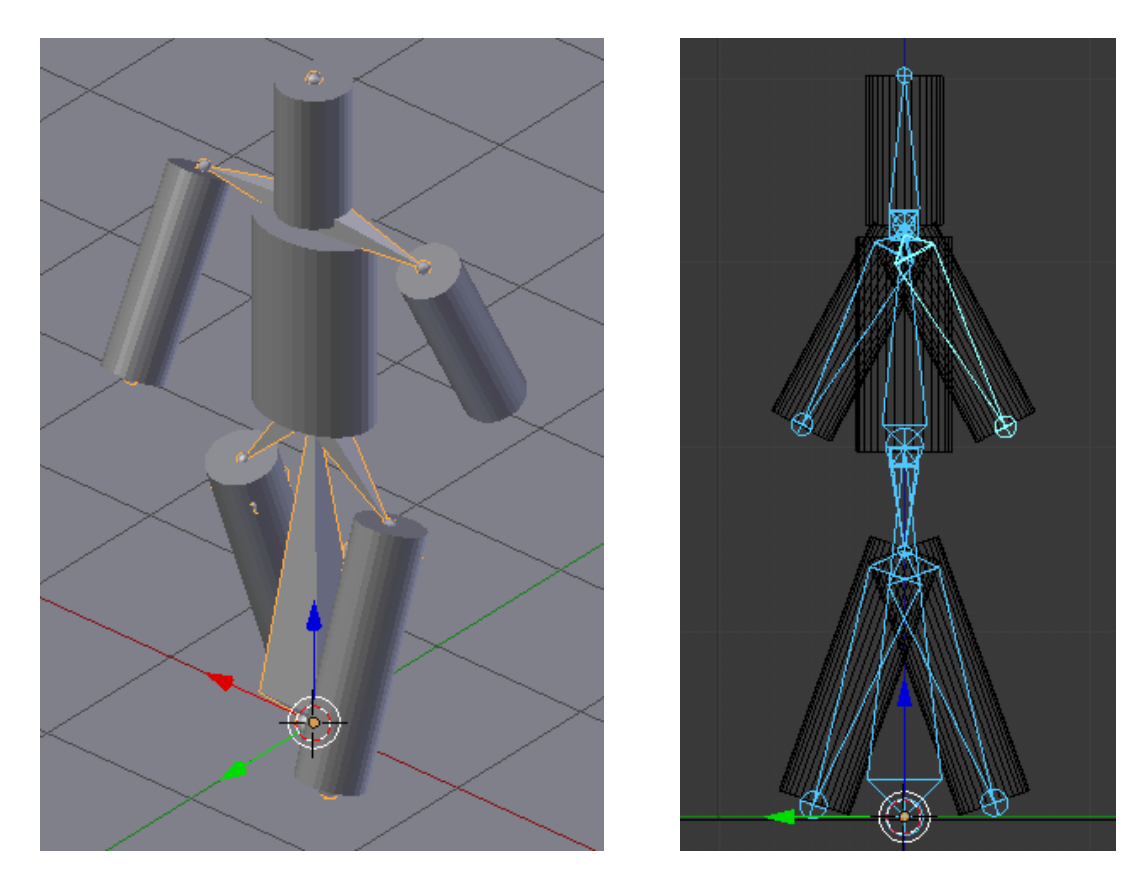

Выделяем всю арматуру и жмём «**I**» (**LocRot**). Теперь переходим в кадр 20 и копируем позу из первого кадра (см. предыдущий урок). Переходим в кадр 10, копируем позу, переходим в кадр 30 и вставляем зеркальное отражение позы (**Paste X-Flipped Pose**). И наконец в 40 кадр копируем позу первого кадра. Всё! Смотрим анимацию.

В режиме позы снимем выделение со всего. Выходим из режима позы. Приподнимем всего человечка над поверхностью. И переходим в игровую логику. Попробуем сделать скелет физ. объектом и запустить игру… Наш актер улетит в космос!!! Почему? Да потому, что каждый скин на руке, ноге, туловище и голове в физике является статическим. Сделаем их **No Collision**. Вот теперь он падает на землю как надо. Но… не до конца, а повисает на некотором расстоянии:

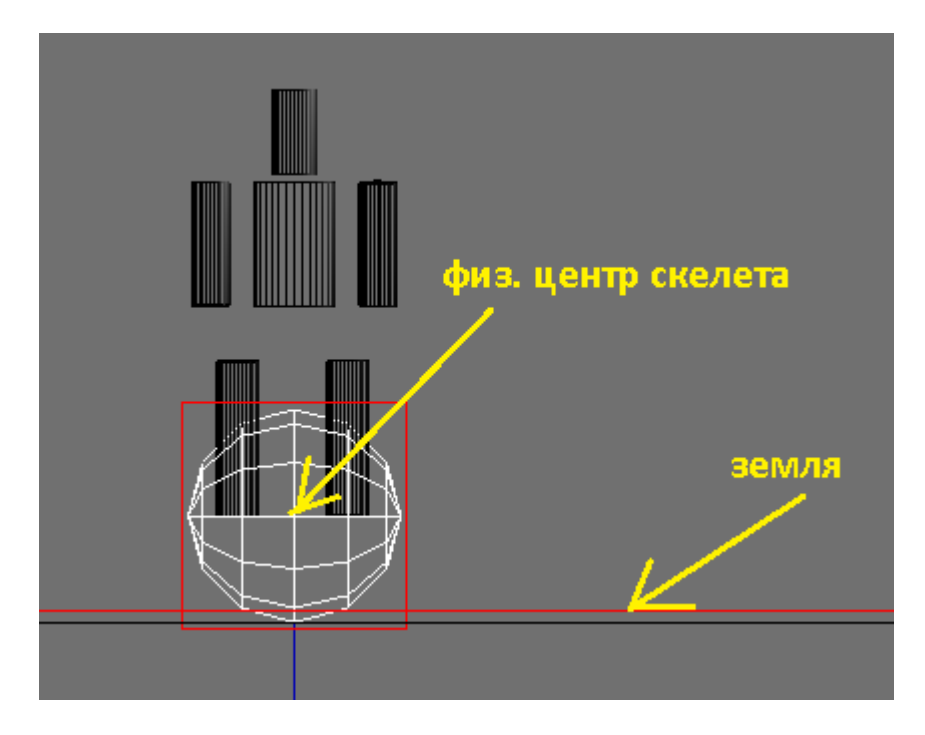

И никакие ухищрения с типом физики или столкновений не изменяют данного положения дел… Что же делать? Самый простой способ – поместить человечка в куб. Сделать скелету **No Collision**. Соединить скелет с кубом по типу Потомок -> Родитель. Сам куб сделать **Character** (или **Rigid Body**, или **Dynamic** …) и отключить его видимость (**Invisible**). Теперь передвижением персонажа заведует куб. А его двигать проще простого  $\mathbb{O}$ :

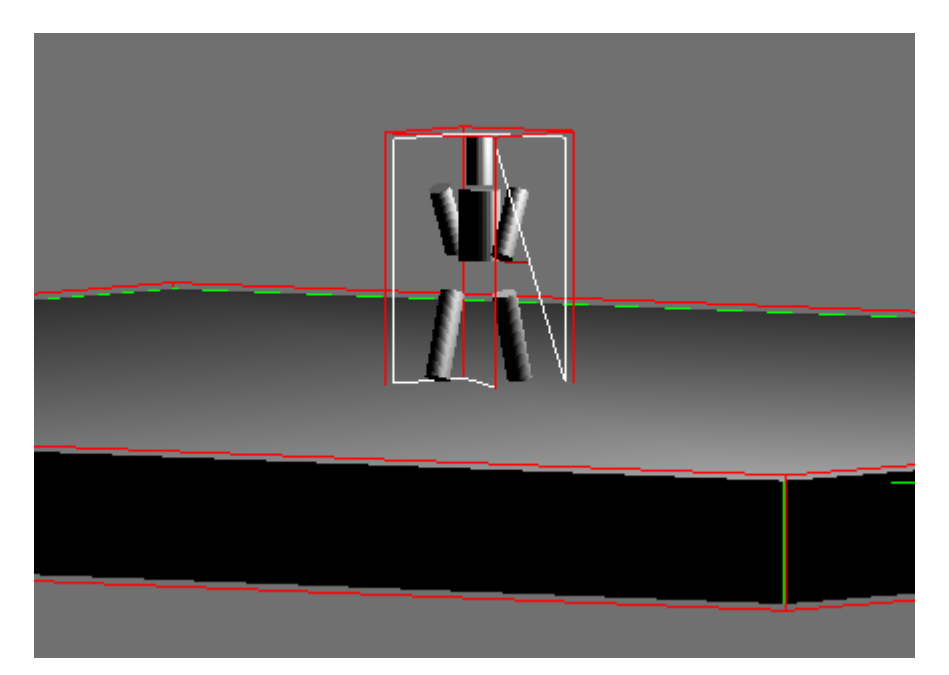

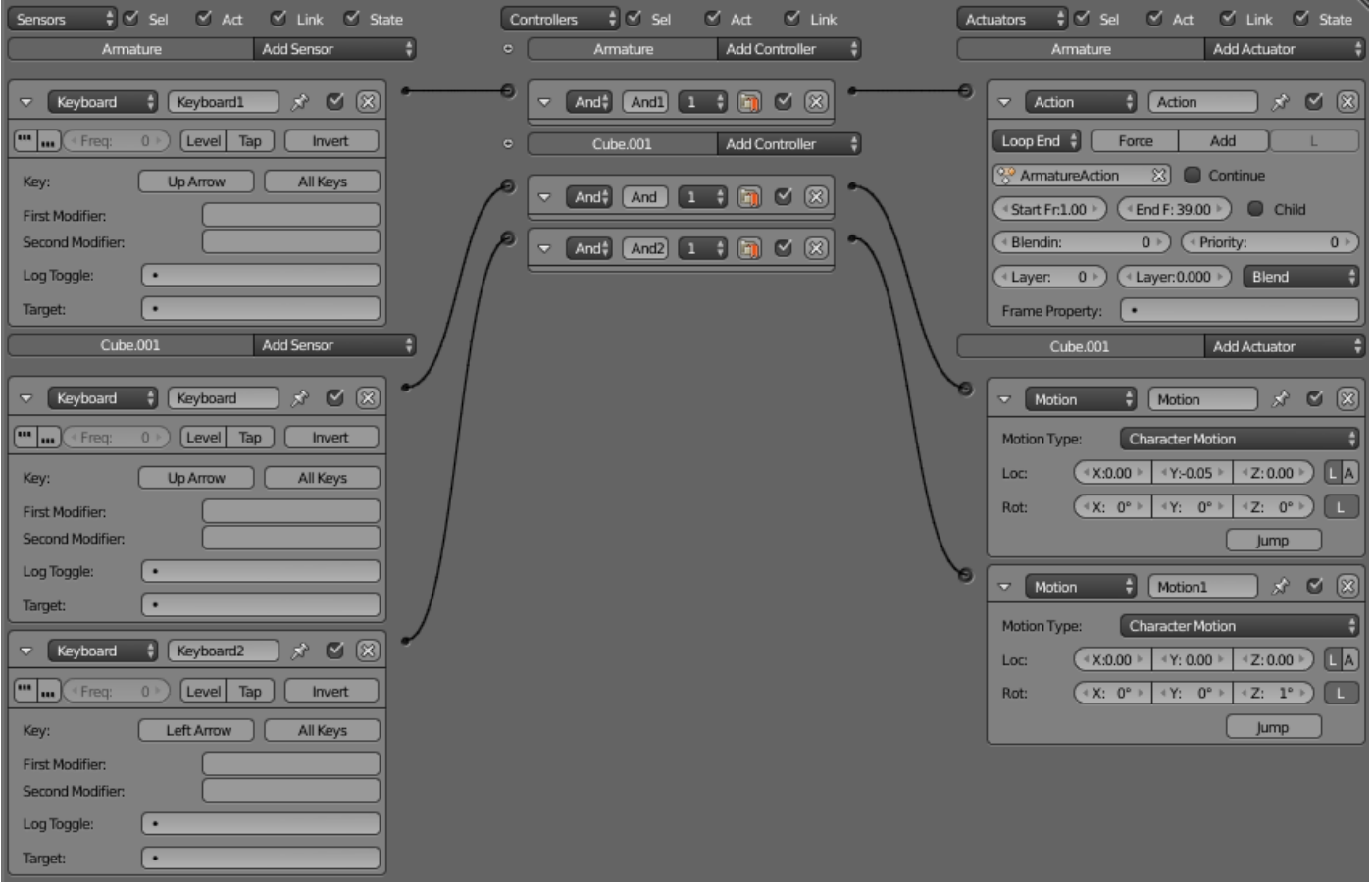

Здесь по нажатию стрелки вверх арматура начинает проигрывать анимацию, а куб перемещается вперёд. По нажатию стрелки влево куб поворачивает влево. Остальное вы можете дополнить сами. Файл к уроку как всегда прилагается в разделе готовых проектов.

21.10.2015 года